## Classified Staff Performance Appraisal Training for Employees

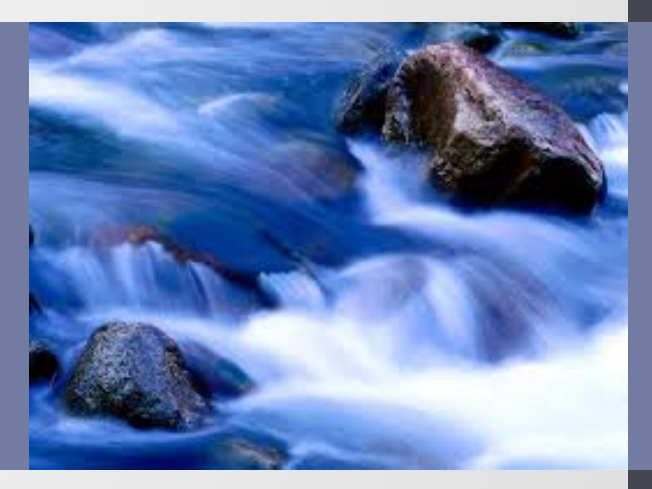

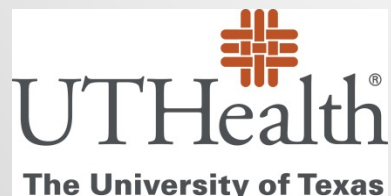

**Health Science Center at Houston** 

## Course Objectives

- Learn how to access Perform2Achieve
- Understand the layout of the Classified Appraisal form
- Understand how to complete your self-review in Perform2Achieve
- Learn how to print your appraisal form for your performance discussion with your manager
- Learn how to sign your appraisal form in Perform2Achieve
- Understand how to enter your performance goals for next year

## Appraisal Requirements

#### **Required**

• All non-probationary, benefits eligible UTHealth employees, regardless of classification and appointment time, must receive annual performance appraisals.

#### **Not Required**

- Probationary employees (hired March 1 August 31 of the current year). Managers should follow the probationary review process for these employees.
- Persons in a casual, temporary or part-time non-benefits eligible appointment status are not required to receive an annual performance appraisal unless required by an external accrediting agencies.
- Persons employed in positions that require student status as a condition of employment do not receive performance reviews. These positions include graduate student assistants and tutors.
- Employees who transferred to a new position in another department between March 1 and August 31 of the current year are in a probationary period. Managers should follow the probationary review process for these employees.

### Performance Management System

- UTHealth uses an online performance management tool called Perform2Achieve (P2A) which is powered by SuccessFactors
- You may access the system quickly by entering the following in your web browser:

<https://go.uth.edu/perform2achieve>

#### Annual Performance Appraisal Activities

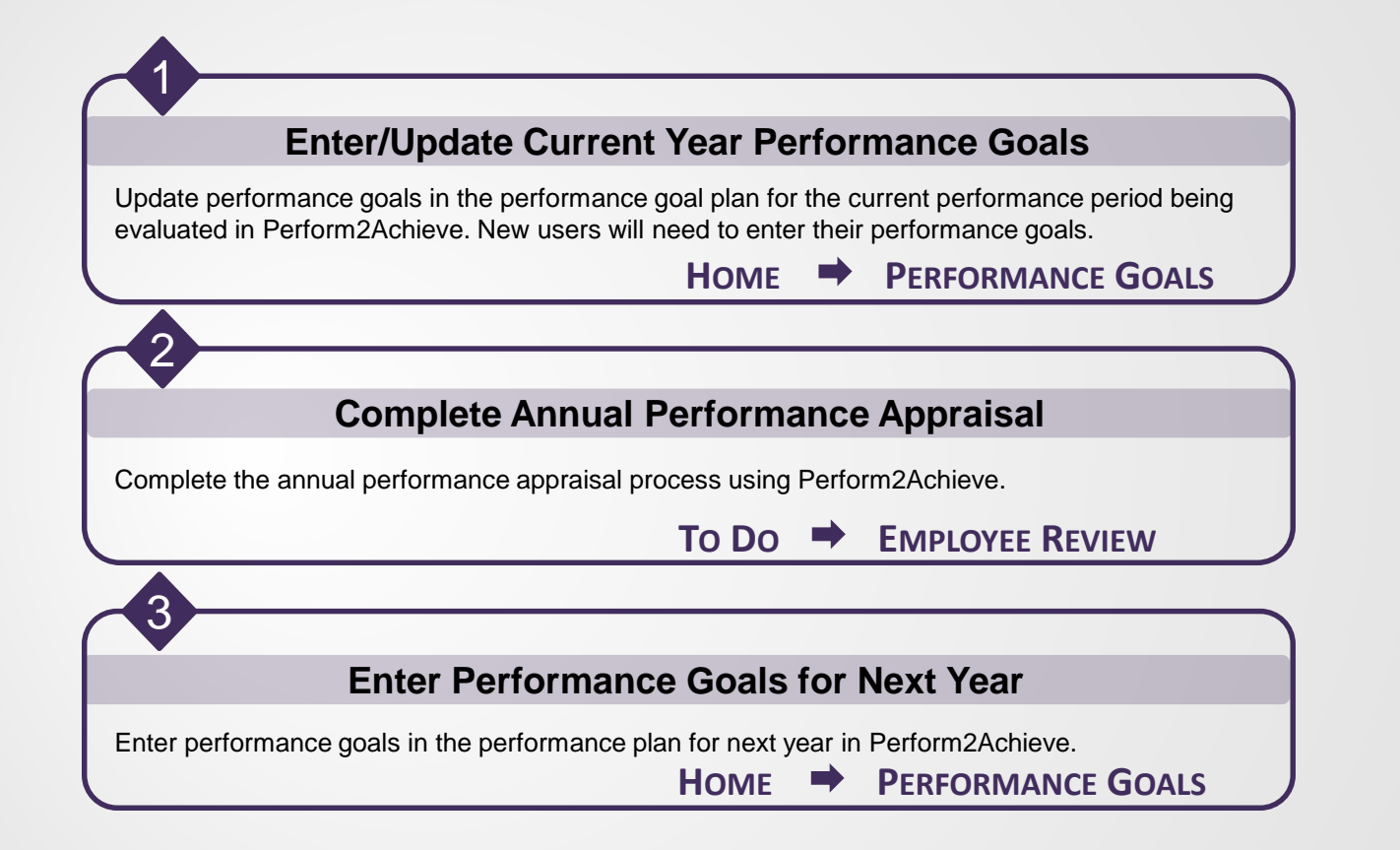

#### MANAGING PERFORMANCE GOALS

**Update/Enter Performance Goals for Current Year** 

## Performance Goals

Performance goals are goals aligned to an employee's job responsibilities, work assignments and the organization's objectives/priorities.

- If you are new to the system, you will need to enter your goals before capturing your performance results for the goal.
	- You can enter goals from your performance appraisal form once it has been launched.
	- If you want to enter goals before the appraisal form is launched, from the "**Home**" menu go to "**Performance Goals"**
- If you already have goals entered for the current fiscal year, you can go directly to your performance appraisal to update and capture your results.

## Entering Performance Goals Appraisal Form

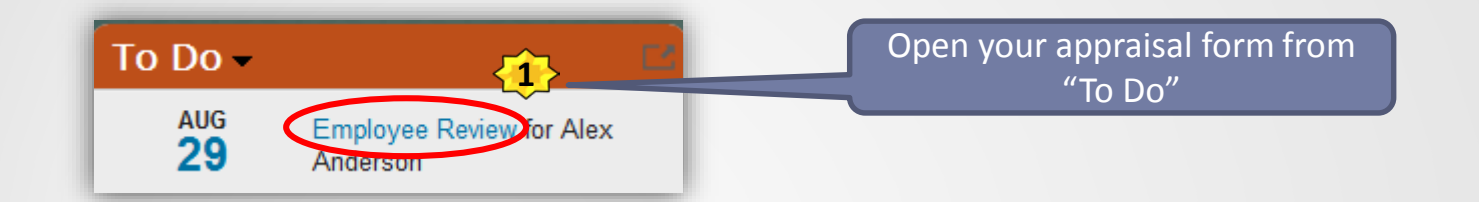

#### Sets Vision, Strategy and Priorities for Areas of Responsibility (People Managers Only)

Develops realistic plans, sets goals aligned with priorities, manages resources efficiently, and creates contingency plans. Select "Not Applicable" if the person being evaluated is not a people manager

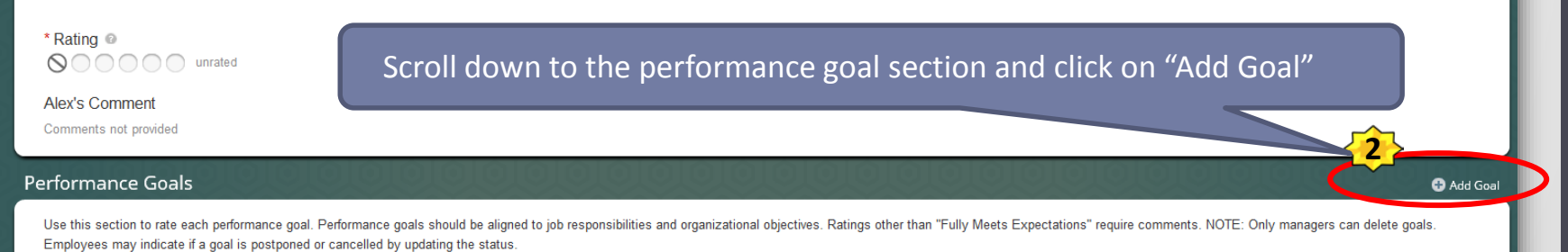

**Hide Instruction** 

### Performance Goals Editing Goal Details from Appraisal Form

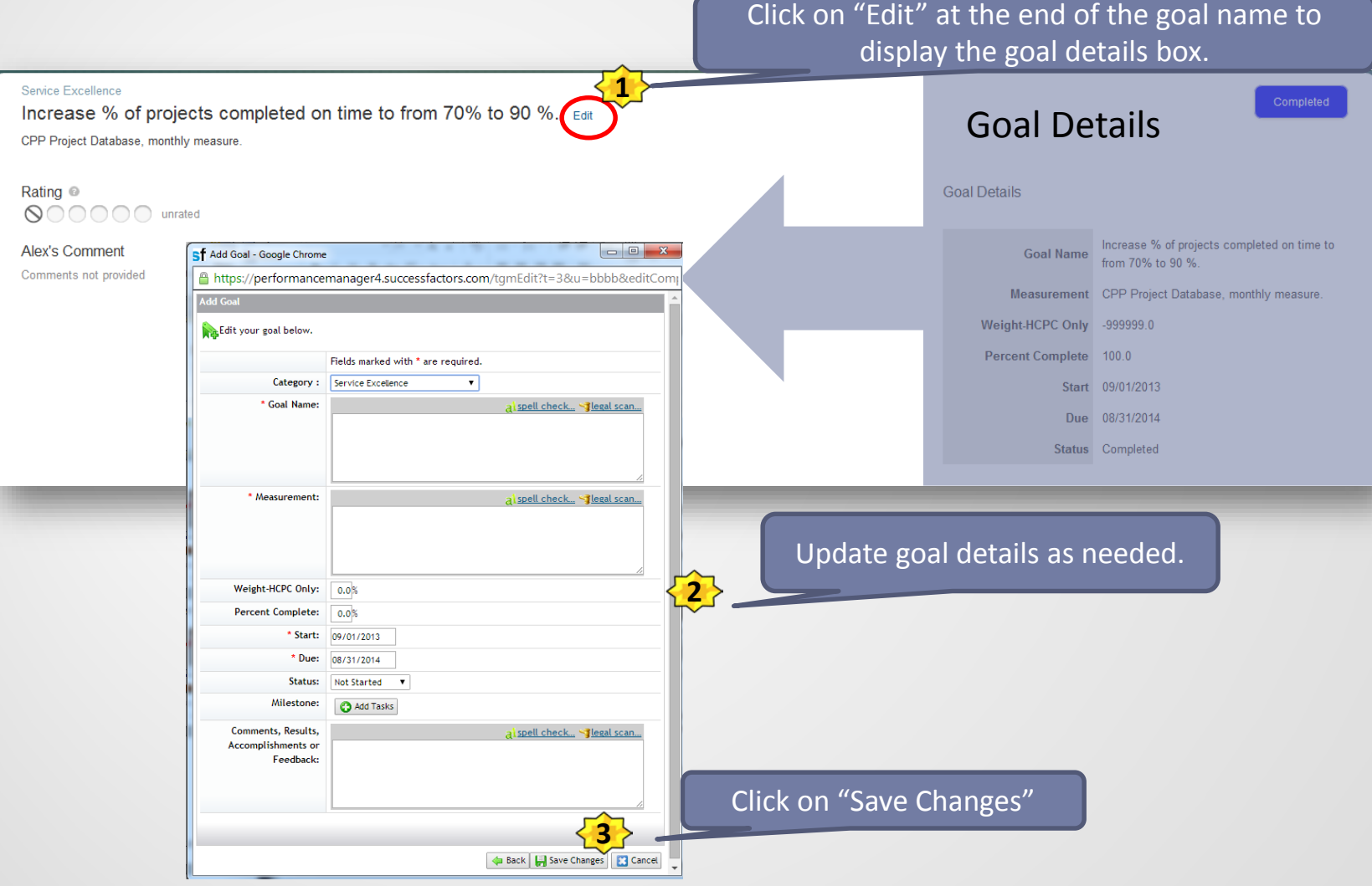

### Postponed and/or Cancelled Goals

If a goal on your goal plan is no longer relevant, you can update the **GOAL STATUS** to indicate that the goal was cancelled or postponed.

NOTE: Only managers can delete an employee's goal.

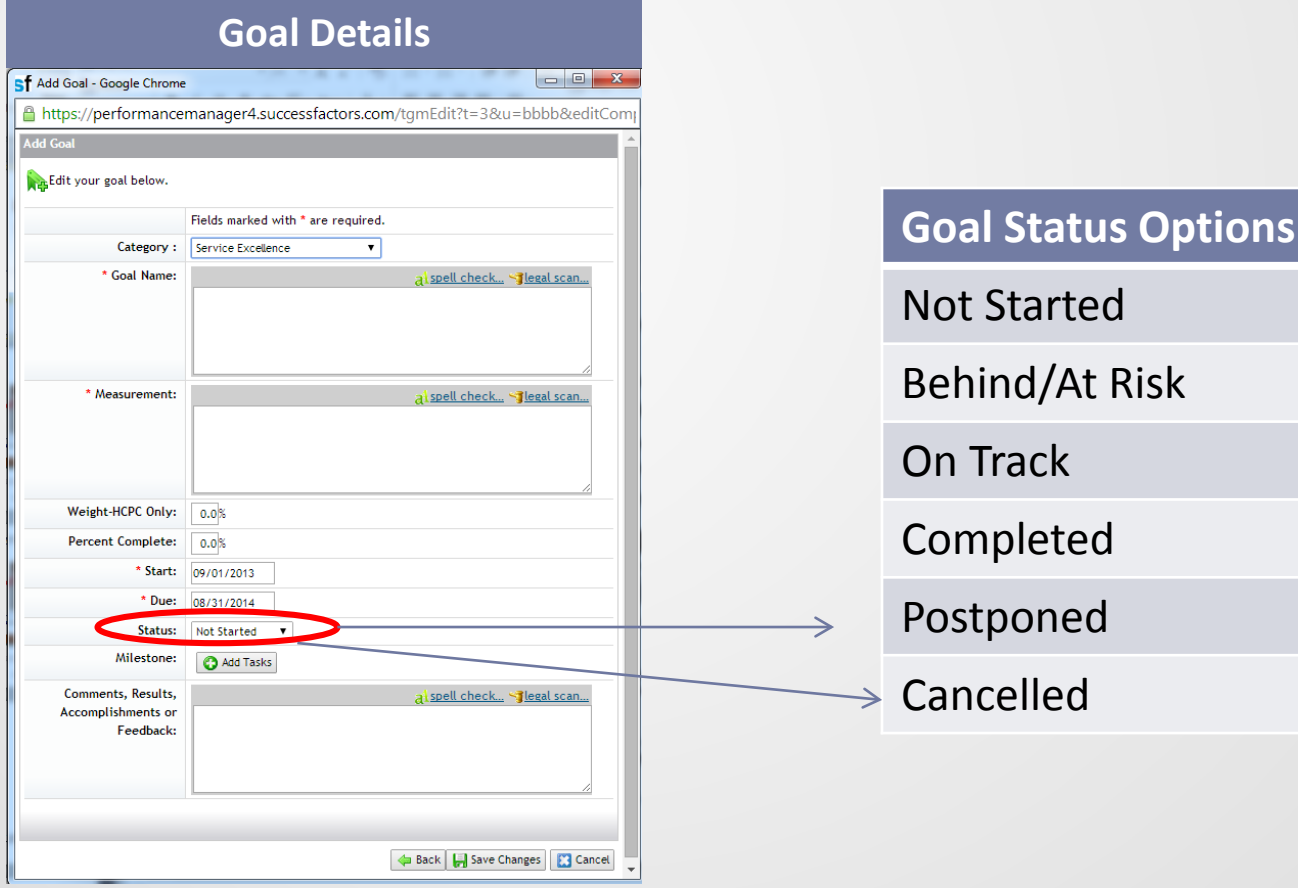

## Performance Goals Entering Comments and Results

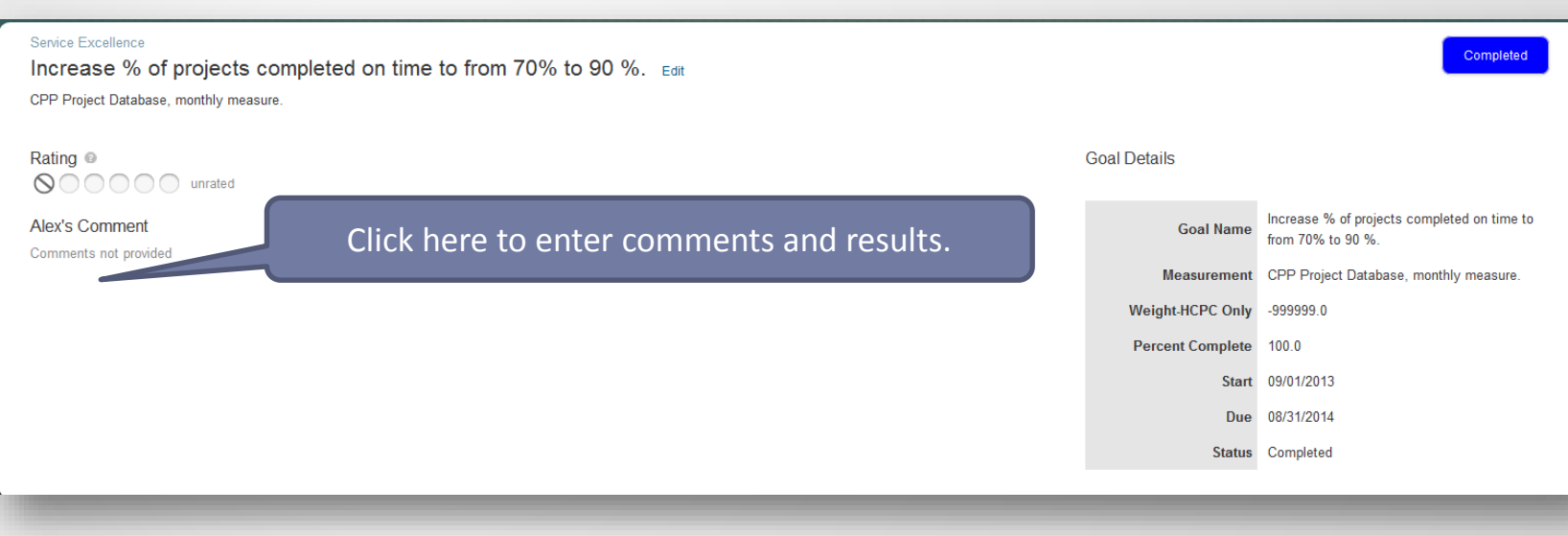

#### CLASSIFIED PERFORMANCE APPRAISAL

つ

**Complete Annual Performance Appraisal**

## Performance Appraisal Process

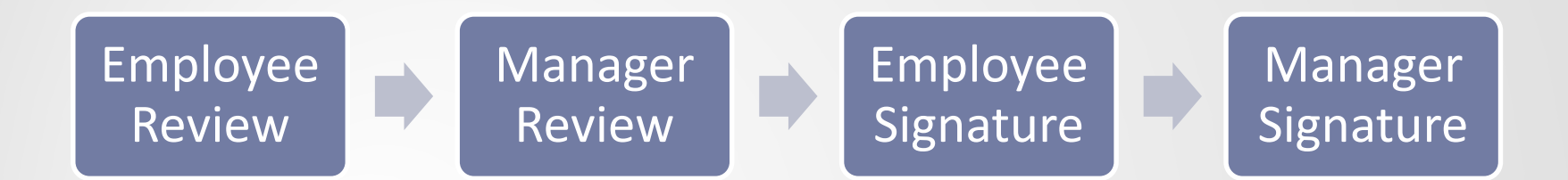

#### UTHealth Performance Standards

Exhibits Required Job Knowledge (Not Applicable for HCPC)

Demonstrates Personal Effectiveness and Accountability

Delivers Quality Student, Patient and Customer Services

> Exhibits Teamwork and Collaboration

Exemplifies Strong Ethics, Integrity and Respect for Others

Adheres to All Work Environment, Health, Safety and Compliance **Standards** 

#### **All Employees People Managers Only**

Leads and Develops Others

Promotes and Values Diversity

Sets Vision, Strategy and Priorities for Areas of Responsibility

Not Applicable

Employees who are not people managers should select a rating of "Not Applicable" for these standards.

Rating

## Rating Scale

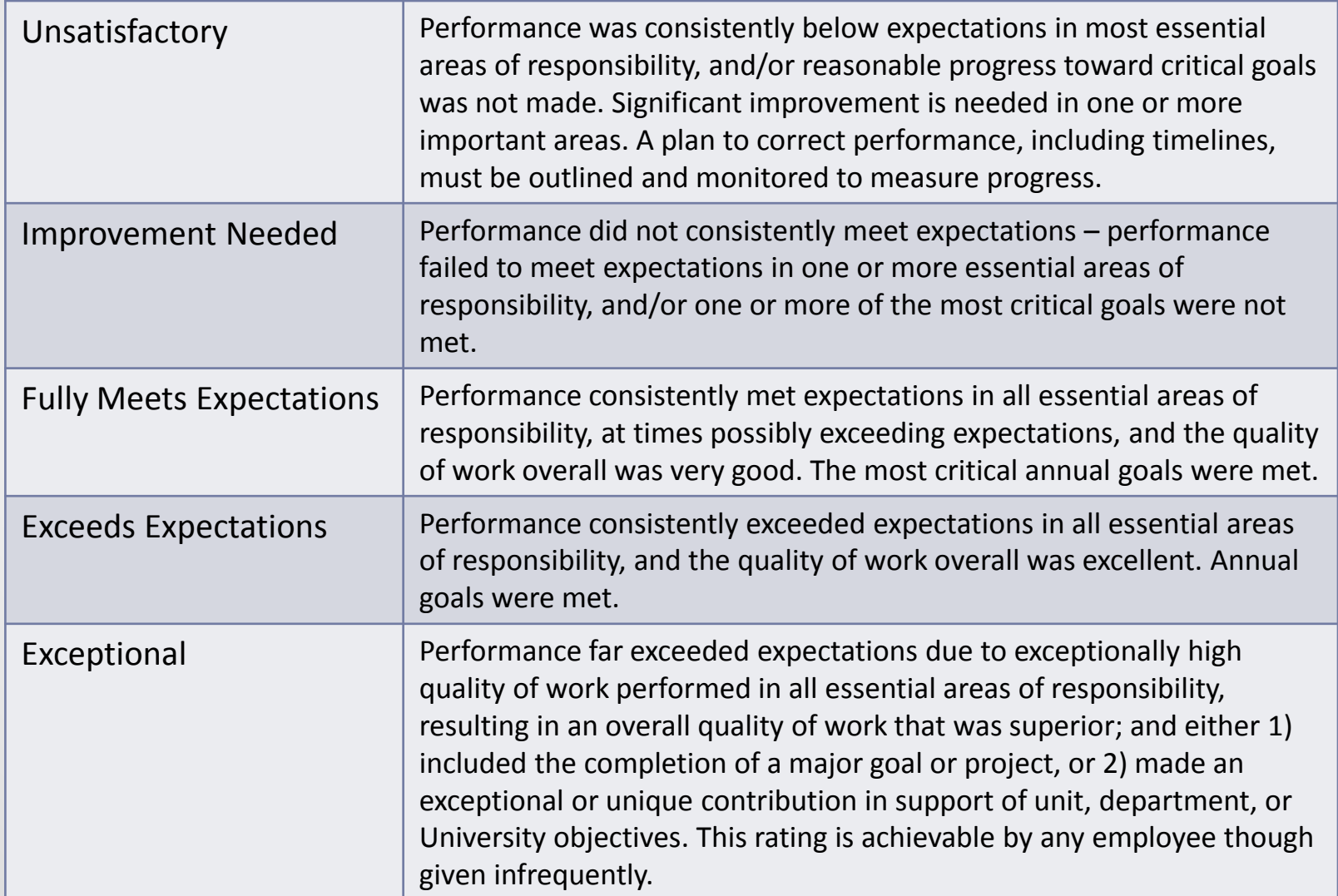

#### Classified Staff Appraisal

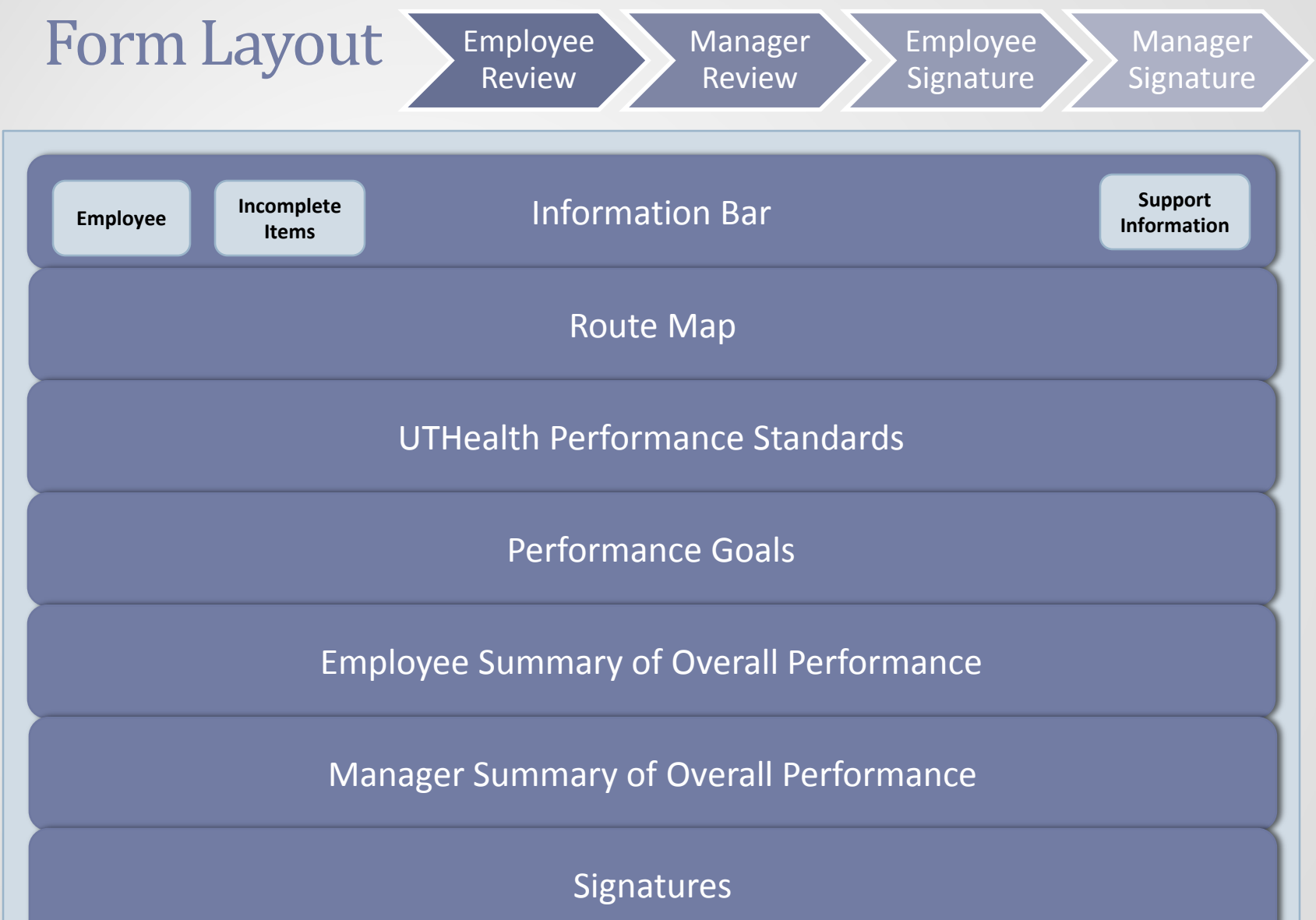

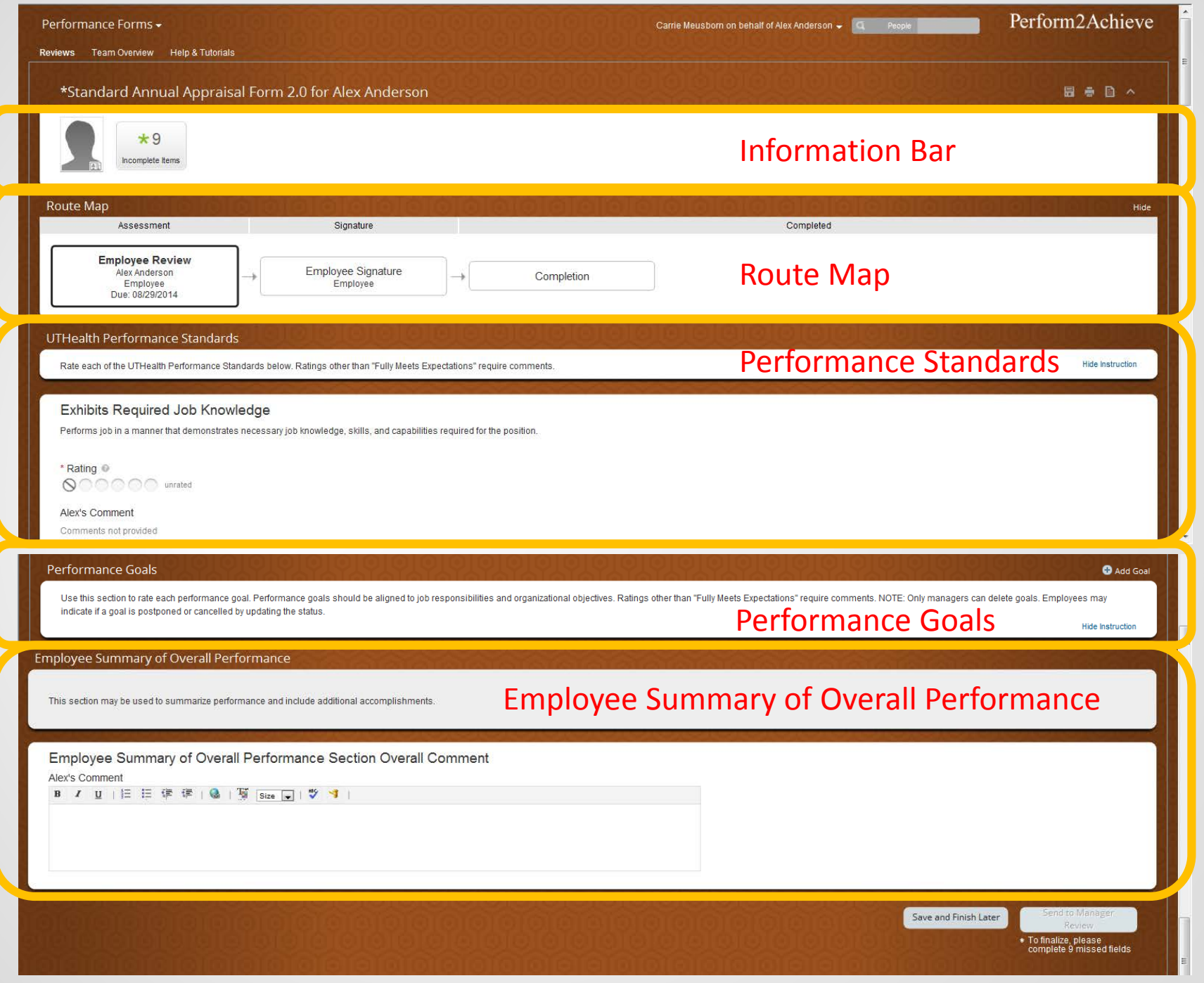

## Information Bar Incomplete Items

The "Incomplete Items" button on the information bar at the top of the page allows you to quickly move to that item in the form.

This feature is very useful if you have to save and close your appraisal form and return later to complete it.

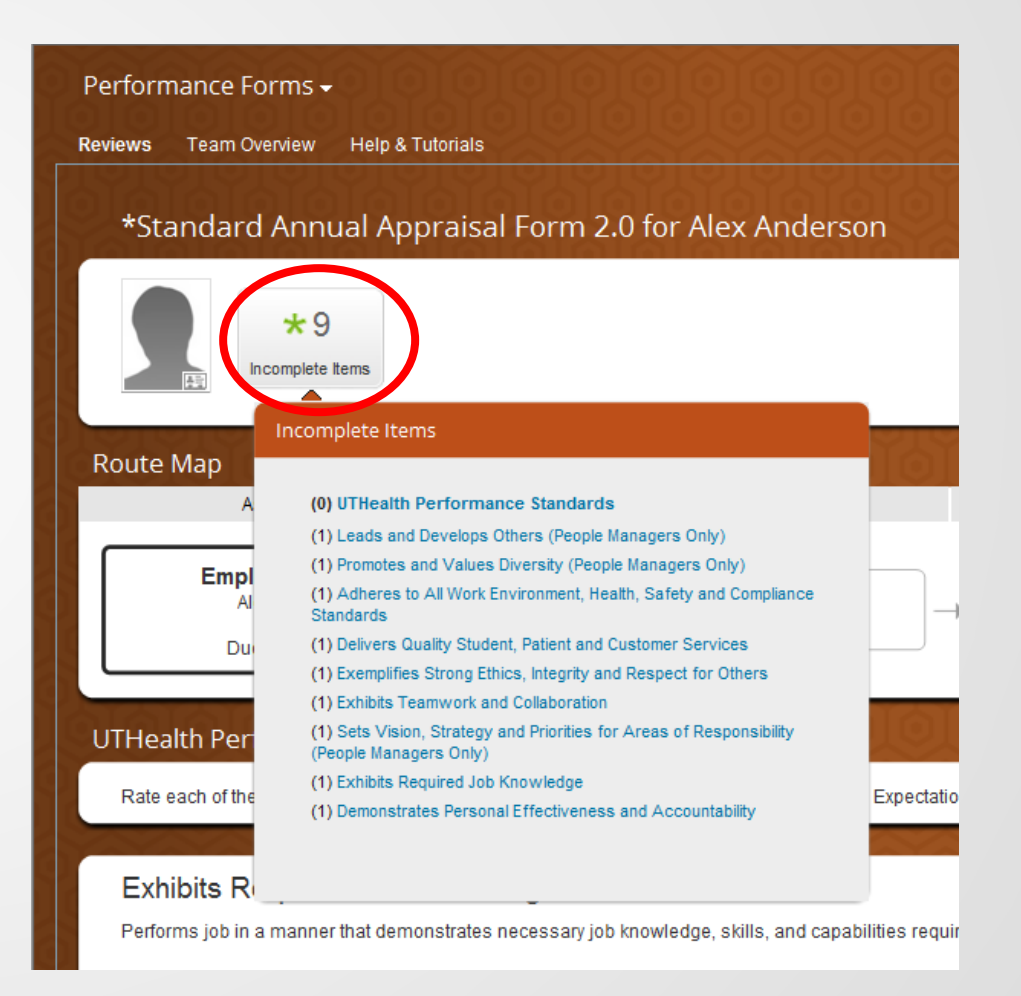

#### COMPLETING YOUR EMPLOYEE REVIEW

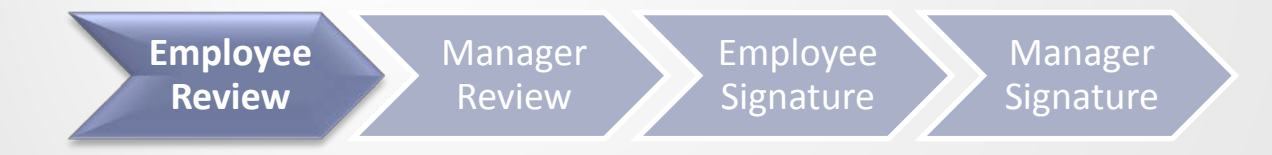

#### Steps for Completing the Employee Review 1 **Access Your Appraisal Form** 2 **Rate and enter comments for UTHealth Performance Standards Rate and enter comments for each Performance Goal** 3 **Optional: Print Form for Discussion with Manager** 4 **Employee Review** Manager Review Employee **Signature**

**Save and Send to Manager Review**

5

# Accessing Your Appraisal

#### **Method 1**

Click on "Document Link" in the launch email notification from your UTHealth Outlook Inbox.

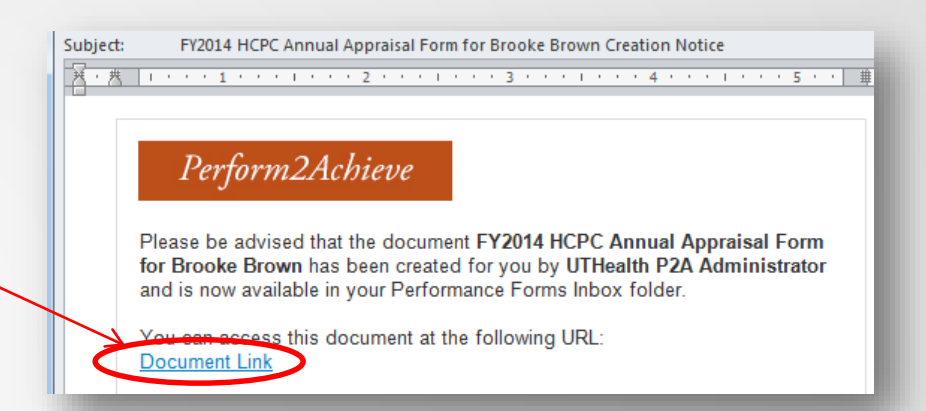

#### **Method 2**

- Log in to P2A **<https://go.uth.edu/perform2achieve>**
- From the "To Do" list, click on "Employee Review"

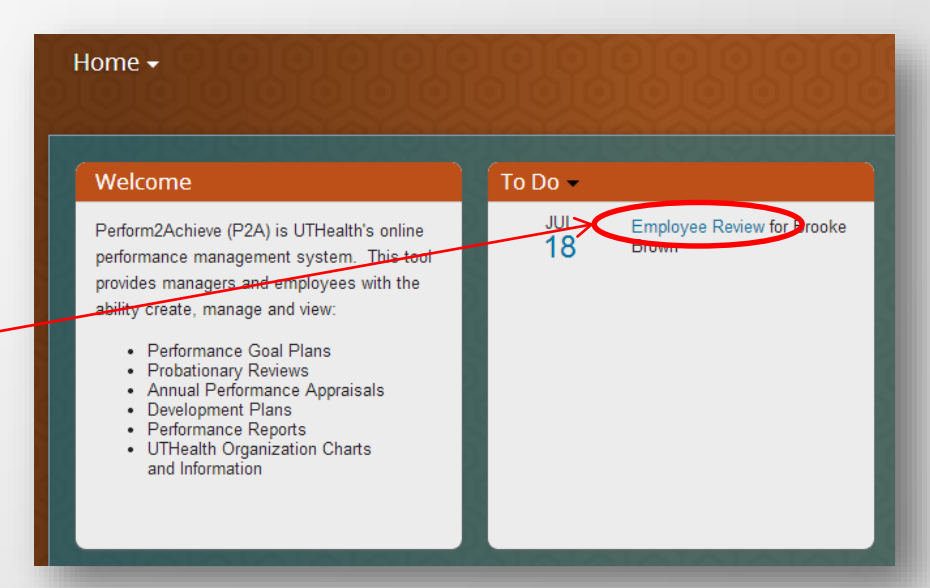

### Rating and Entering Comments UTHealth Performance Standards

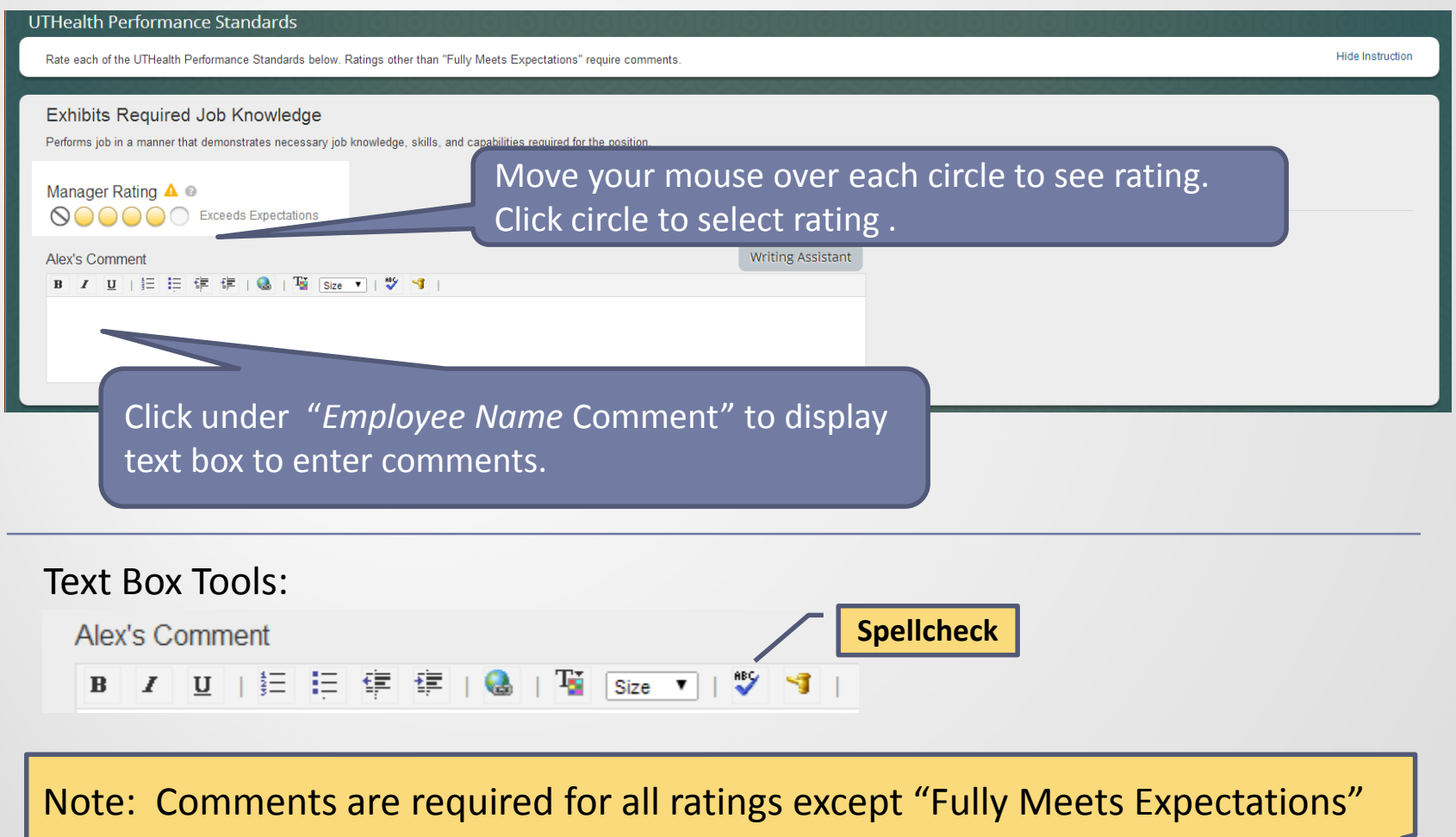

### UTHealth Performance Standards Writing Assistant Tool

Writing Assistant data exists for each UTHealth performance standard and is designed to help employees and managers write their feedback.

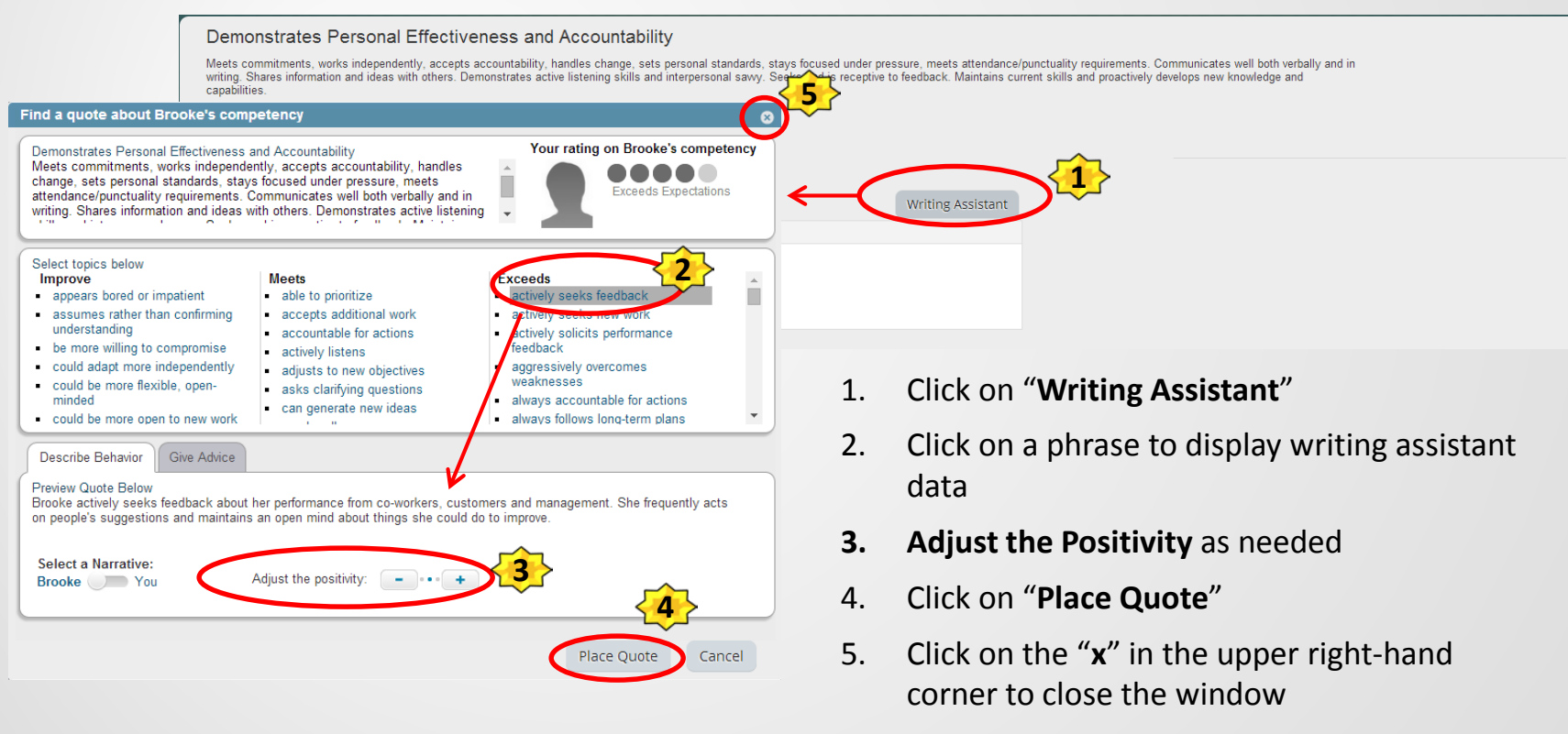

6. Modify the text in the comments field below the rating as needed

### Rating and Entering Comments Performance Goals

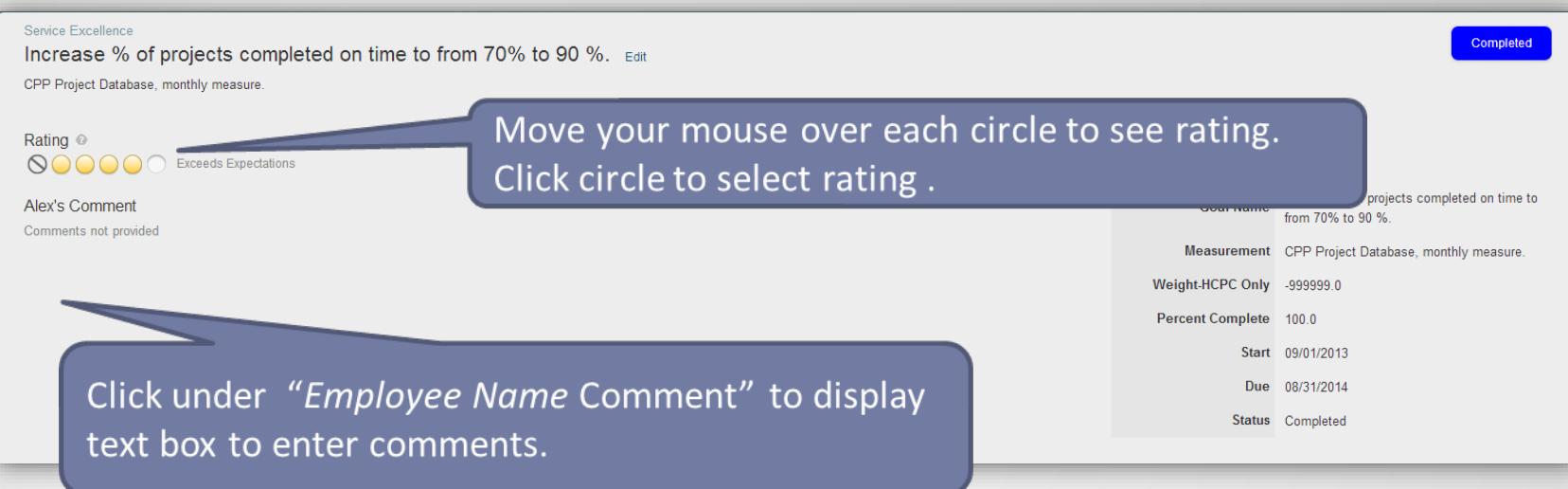

Note: Comments are required for all ratings except "Fully Meets Expectations"

## Printing Your Appraisal Form **Optional**

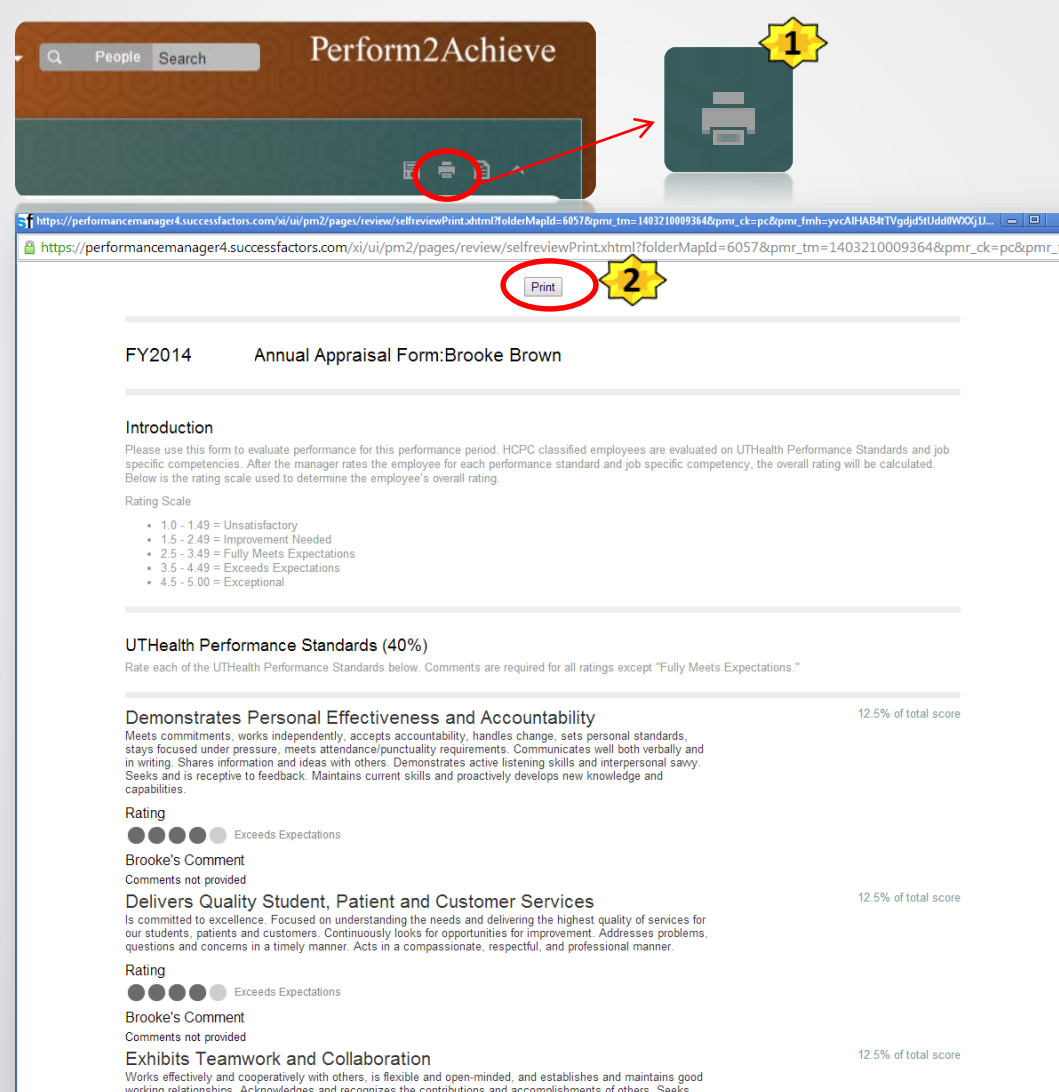

#### With the form open:

- 1. Click on the Print Icon
- 2. Click on the Print button at the top of the form

## Printing Your Appraisal Form Continued

- 3. Select printer
- 4. Set print options
- 5. Click "Print"

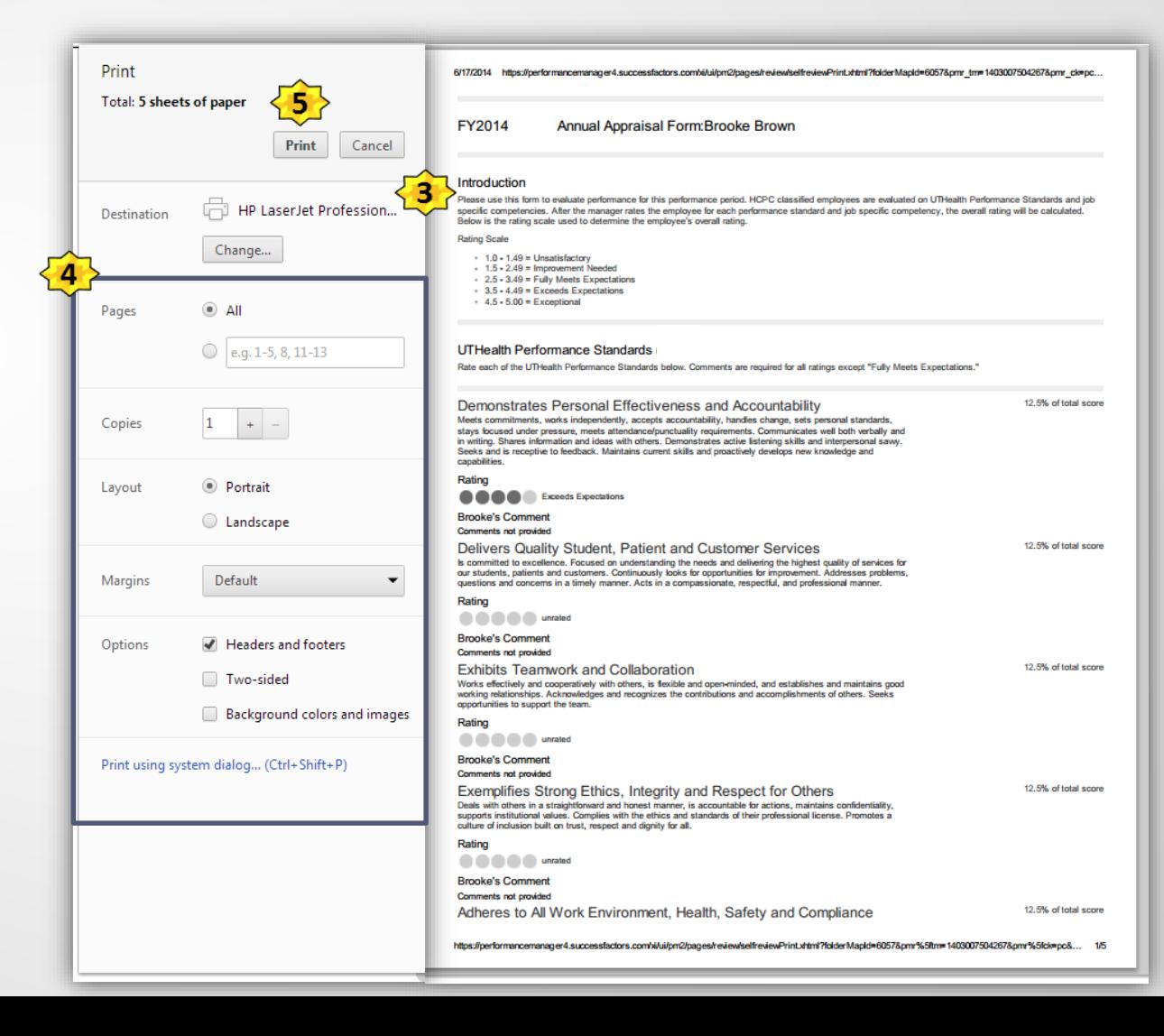

## Sending Your Appraisal to Manager Review

Once you have rated and entered comments for each UTHealth Performance Standard and Performance Goal, click on "Send to Manager Review".

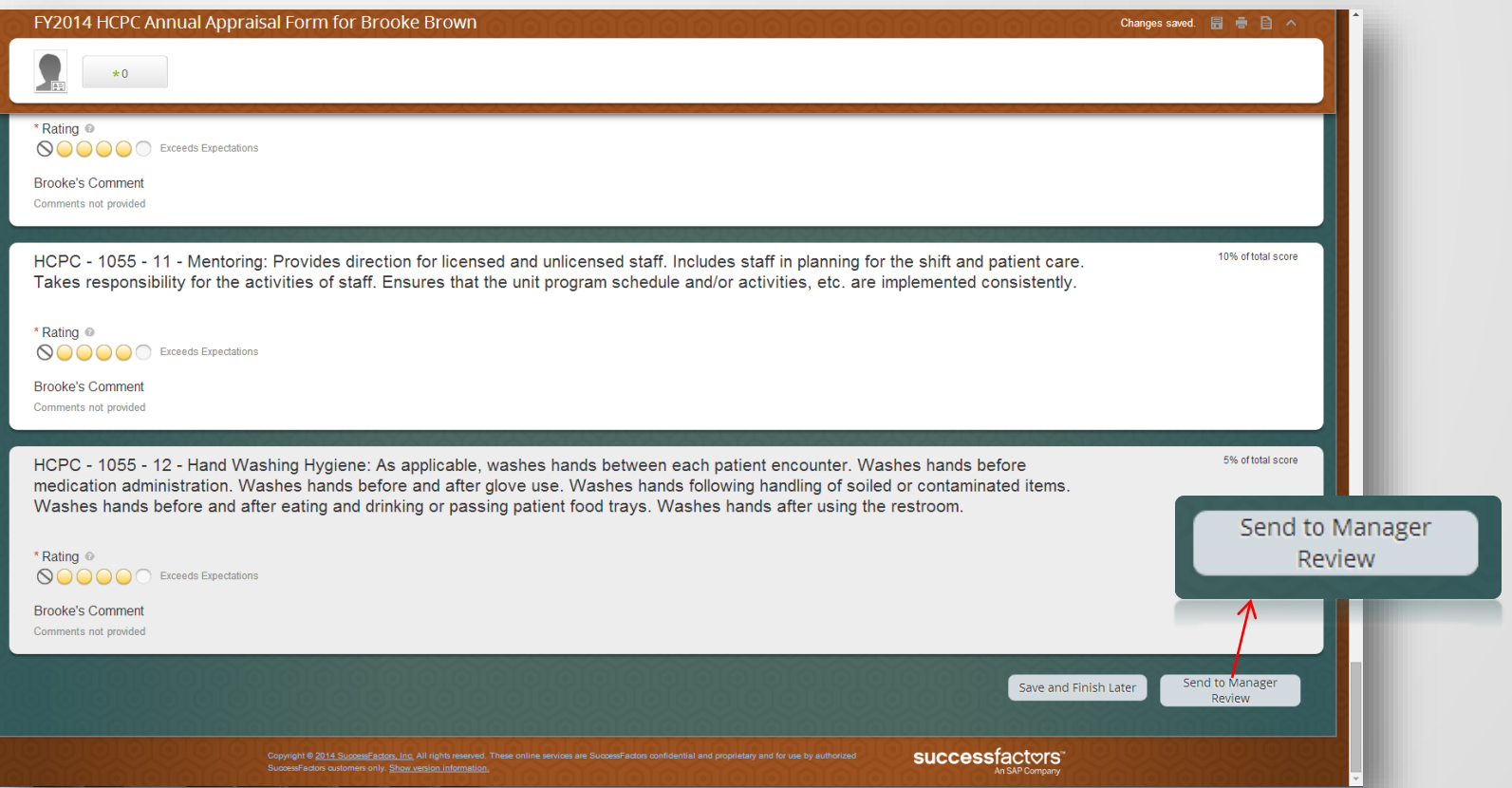

#### SIGNING YOUR APPRAISAL FORM

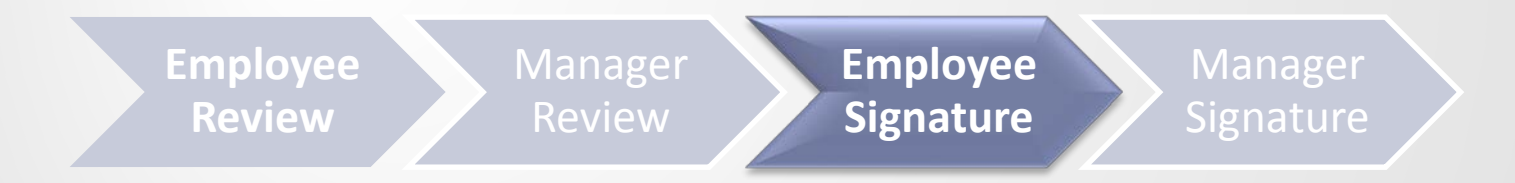

### Signing Your Appraisal Form

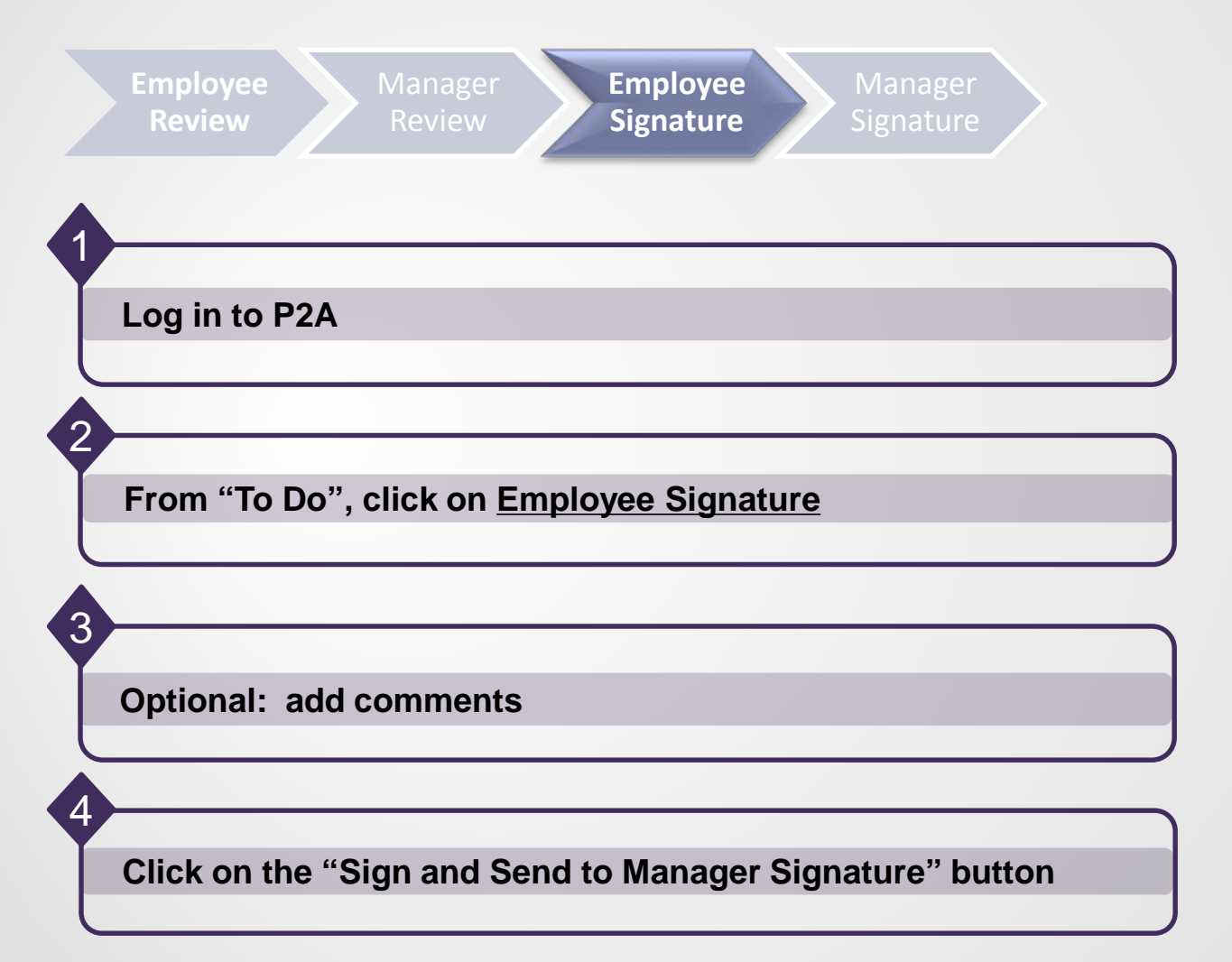

## Signing Your Appraisal Form

- 1. Scroll to the bottom of the form
- 2. OPTIONAL: enter comments
- 3. Click on the "Sign and Send to Manager Signature" button.

You have not completed your performance appraisal activities.

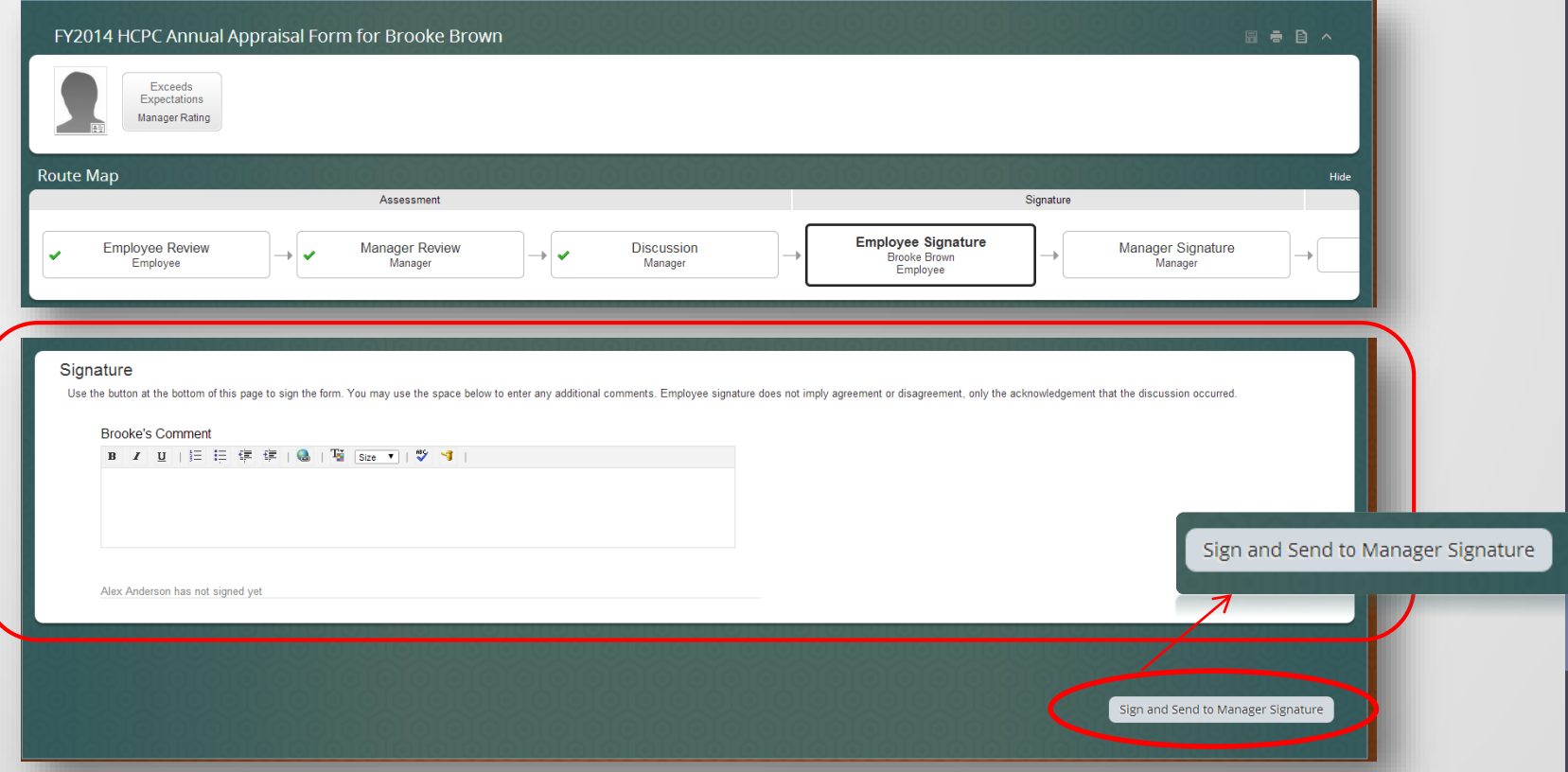

#### ENTERING PERFORMANCE GOALS FOR NEXT YEAR

**Enter Performance Goals for Next Year**

3

#### Accessing the Performance Goal Form for Next Year

- 1. Log in to P2A **<https://go.uth.edu/perform2achieve>**
- 2. From the "Home" menu, click on the drop-down arrow and select "Performance Goals"

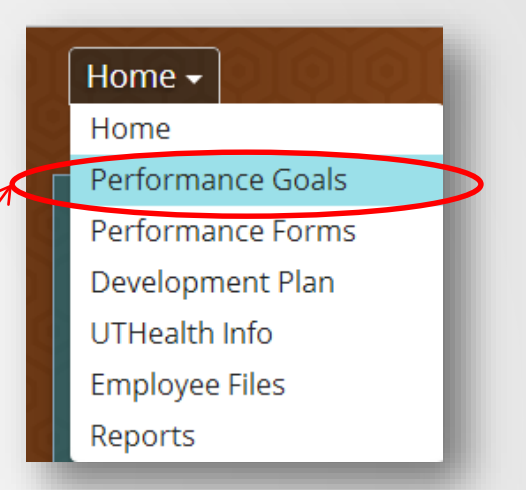

3. Click on the drop-down arrow next to "Switch Plan" and select the goal plan for the next fiscal year.